## Creating Job Requisitions

Last Modified on 02/09/2022 2:38 pm EST

Job Reqs in Recruitment and in HR setup should be linked: the Job Requisition page for Recruiters is a form used to create the job listing that shows on the Applicant Portal; this form is customized by your Administrator during the implementation process. The links on the left jump to sections of the form. When a recruiter is building a req., he or shewill go through each section to give as much detail as possible about the job to applicants. The jobs that list under the **Jobs(HR)**field come from job descriptions created by your HR Admin. We recommend that Recruiters and Hiring Managers make a best practice of using these in all your Recruitment reqs so that your entries during the final Applicant Hiring process in Wurk match as closely as possible the jobs defined by your HR department. If a job is not defined for use in recruitment, the Recruiter, Hiring Manager, and HR team need to collaborate to create one.

## START HERE

## Working with Job Requisitions

**1**. The Job Requisitions page is where you can create new job postings and workwith existing ones. Within a job req., you enter the job description and requirements, set pay rates or salary, job title and type, department, and build screening questionnaires.

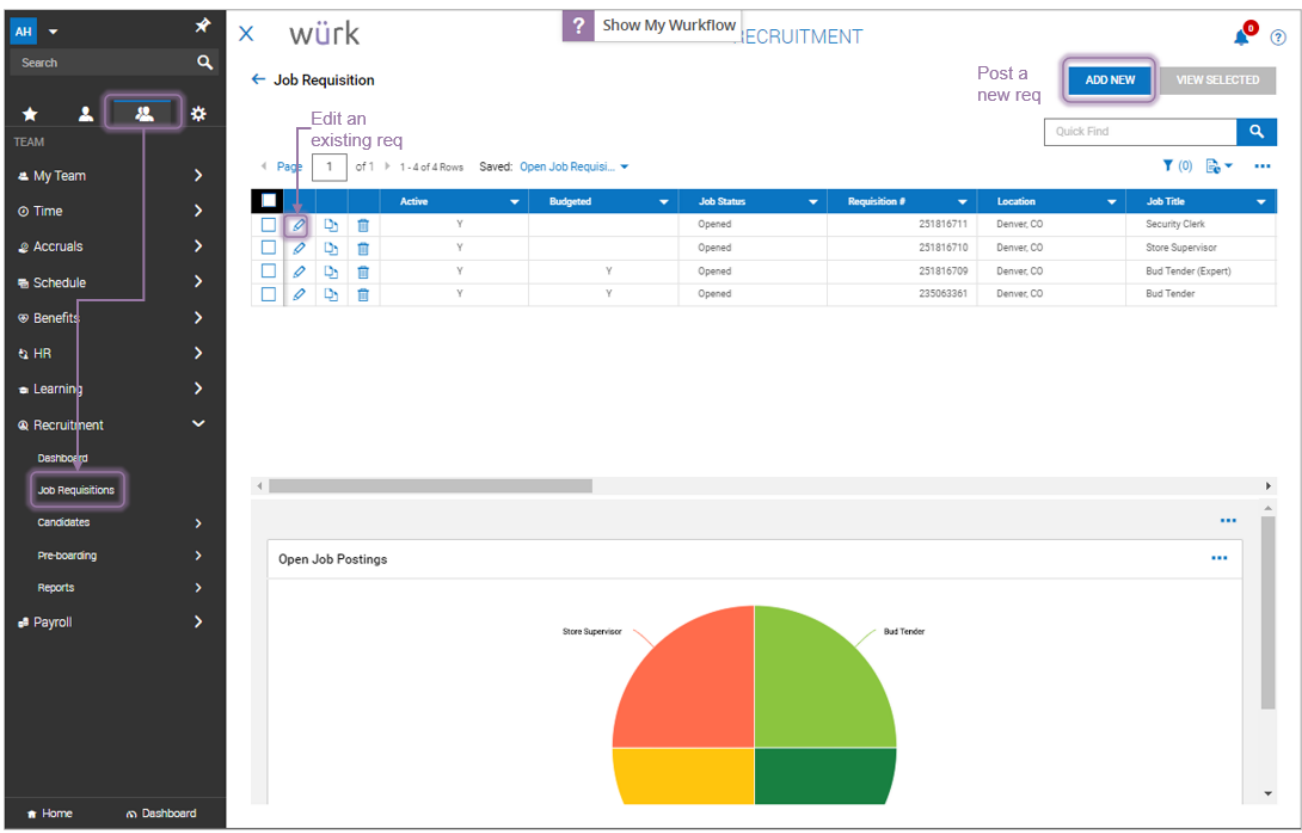

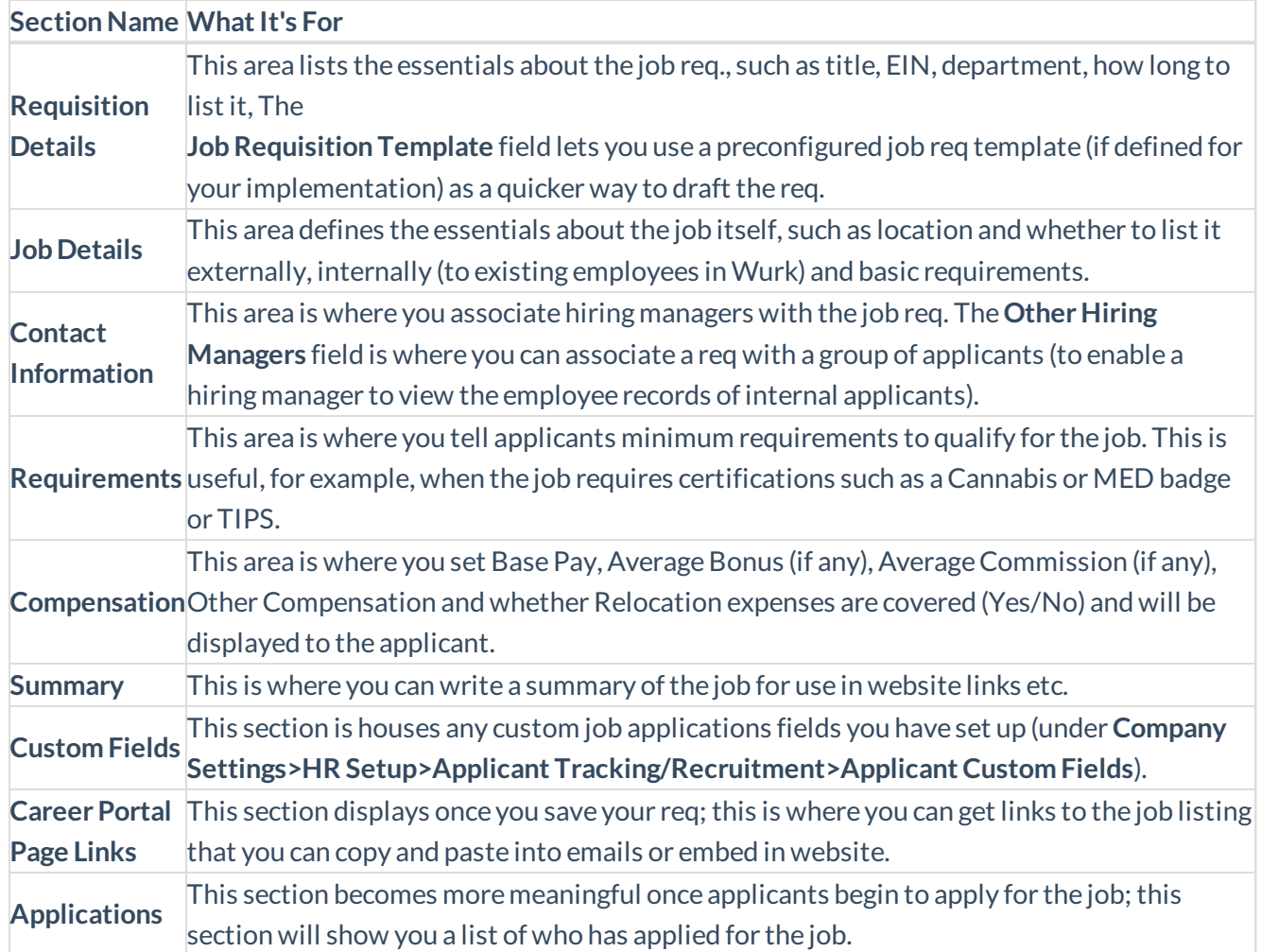

If you select the **Allow Quick Apply** checkbox (if enabled) on the Requisition Details tab, this allows applicants to apply with less detail. We recommend checking this box when the job simply doesn't require detailed information from the applicant.

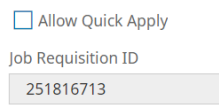

Applicants will then see a shorter form to apply for the job.

**2**. To edit *a* job req., click the Edit  $\Diamond$  icon next to it.

**3**. *To create a new job req*, click **ADDNEW** (shown above). Set the job title and select from the list that appears by clicking on the**Default Job** dropdown. Click**Browse...** and then select one ofthe positions loaded in.

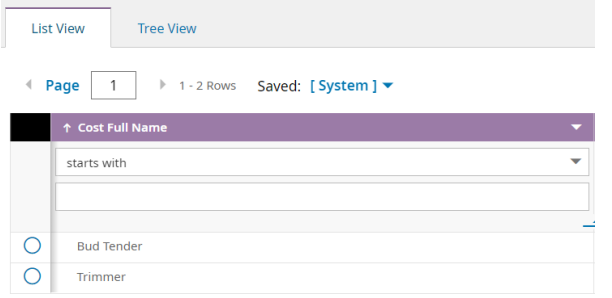

Apop-up will ask you if you want to override the job information with the information from the position you selected. Click**YES**.

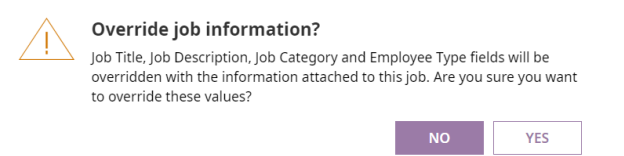

Fields for your implementation may differ from those shown here. Your administrator determines which fields are required and the options that are present in dropdowns for you to choose from. Fields with a red asterisk (\*) are required. Greyed-out fields are auto-populated and/or un- changeable. Many fields, such as Budgeted, are internal information and do not display to applicants.

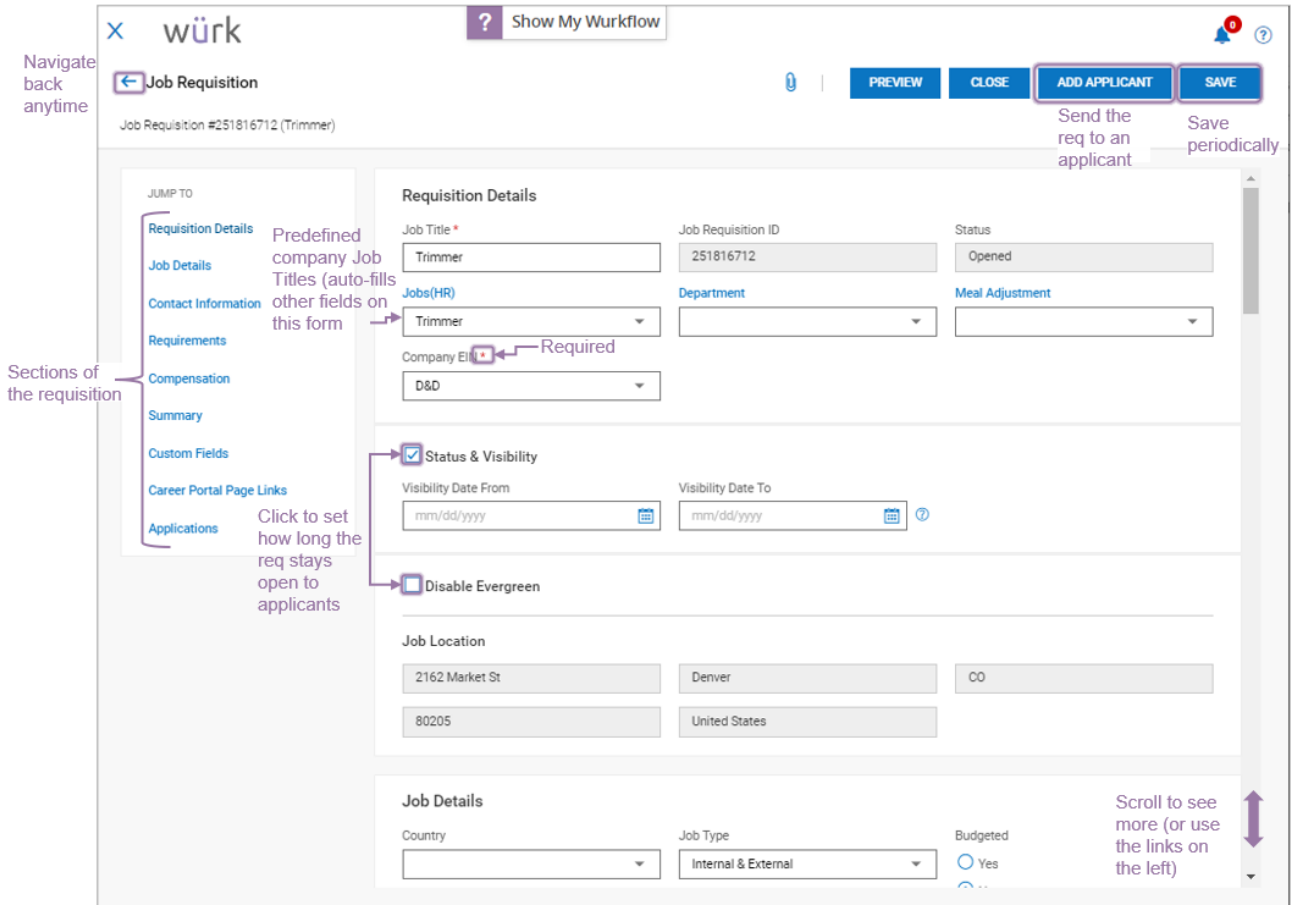

**If your company uses** E-Verify**, we recommend that you also click the Attachmenticon to attach** this **in your job descriptions.** poster

As you workwith a req., you can click**PREVIEW** in the upper right corner to see how it displays to applicants anytime. As you draft your req., periodically click **SAVE.**

Additional buttons become available in the upper right corner once you save the req. These enable you to **ADDAPPLICANT** (submit candidates for reqs) and **NOTIFY APPLICANT** (email the listing to applicants).

Clicking**CLOSE** will close the requisition and it will no longer be open for applications on theApplicant Portal.

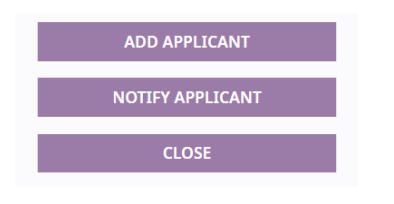